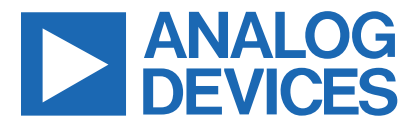

*Click here to ask an associate for production status of specific part numbers.*

## **Evaluates: MAX5112/MAX5113/MAX5832 MAX5113 Evaluation Kit**

## **General Description**

The MAX5113 evaluation kit (EV kit) provides a proven design to evaluate the MAX5113 9-channel, 14-bit current DAC. The EV kit also includes Windows XP®-, Windows Vista®-, Windows® 7, and Windows 10-compatible software that provides a simple graphical user interface (GUI) for exercising the features of the device.

The EV kit comes with a MAX5113GTJ+ installed. Contact the factory for free samples of the pin-compatible MAX5112GTJ+ or MAX5832GWX+ to evaluate these devices.

### **Features**

- On-Board +3.0V Regulator Accepts +5.5V to +3.35V Supply Range
- On-Board -5.2V Regulator Accepts -6.5V to -5.24V Supply Range
- Windows XP, Windows Vista, Windows 7, and Windows 10-Compatible Software
- USB-PC Connection (Cable Included)
- On-Board Diode and Resistive Loads
- SPI™ Interface Terminals (MAX5113)
- I2C Interface Terminals (MAX5112/MAX5832)
- Proven PCB Layout
- **Fully Assembled and Tested**

## **Ordering Information**

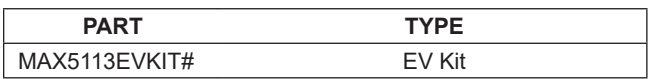

#*Denotes RoHS compliance.*

## **Component List**

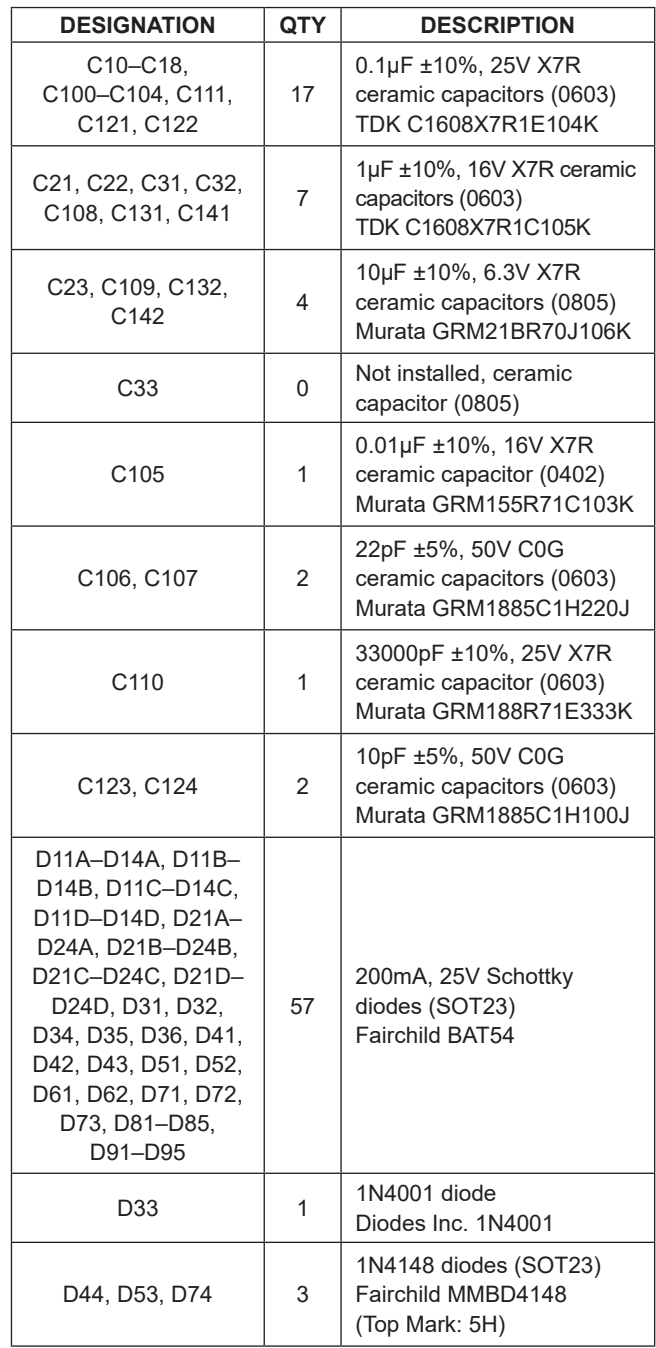

*Windows, Windows XP, and Windows Vista are registered trademarks of Microsoft Corp. SPI is a trademark of Motorola, Inc.*

*319-100496; Rev 2; 6/21*

One Analog Way, Wilmington, MA 01887 U.S.A. | Tel: 781.329.4700 | © 2022 Analog Devices, Inc. All rights reserved. **©** 2022 Analog Devices, Inc. All rights reserved. Trademarks and registered trademarks are the property of their respective owners.

## **Component List (continued)**

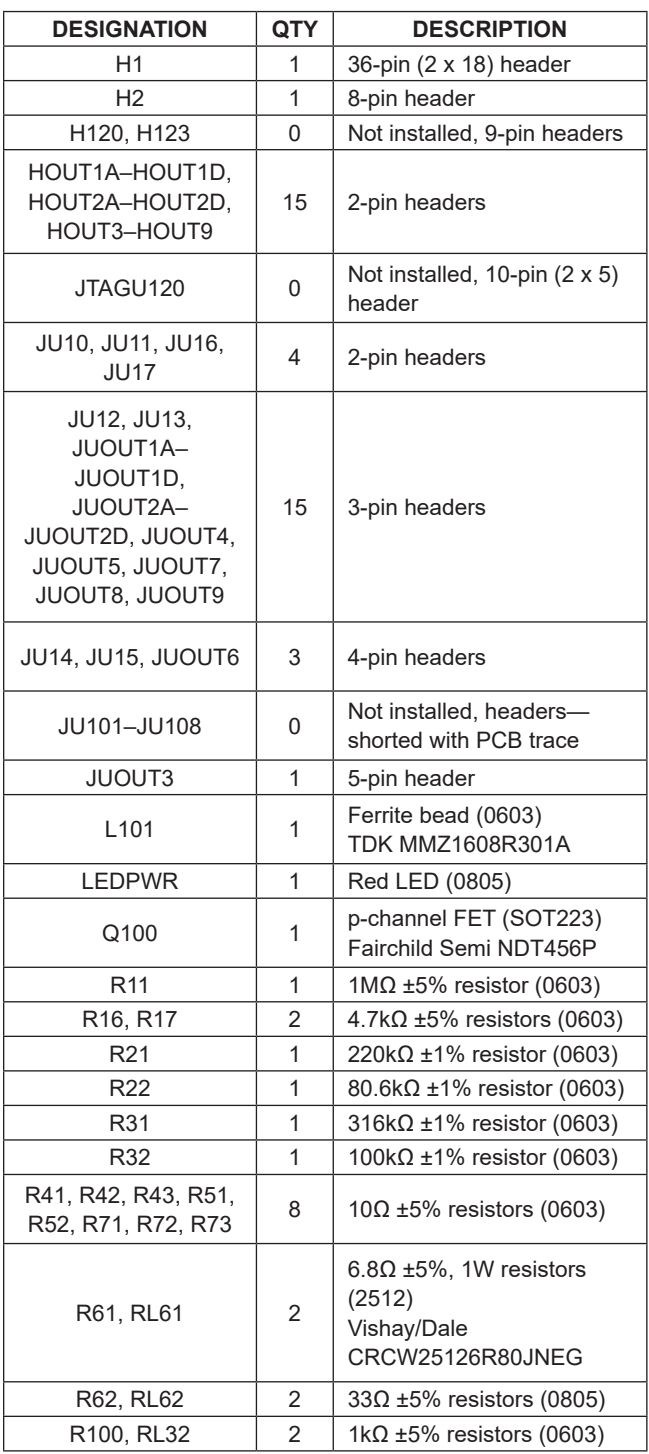

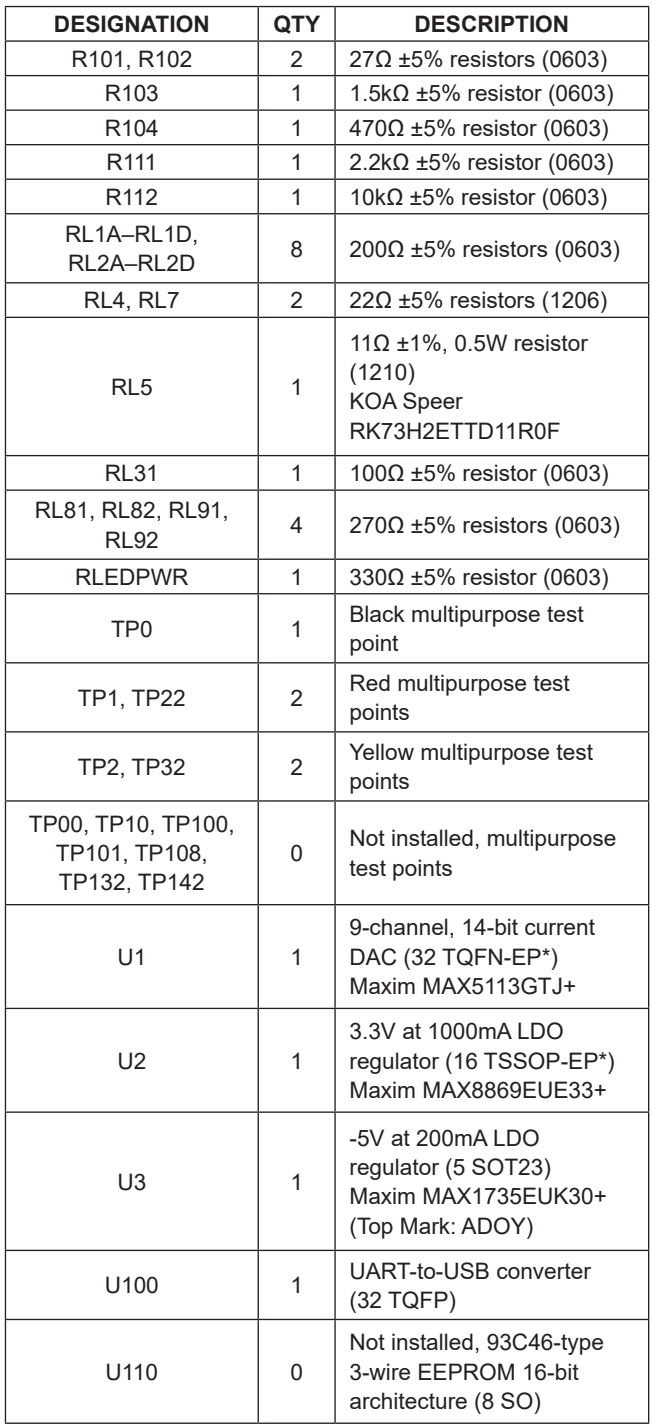

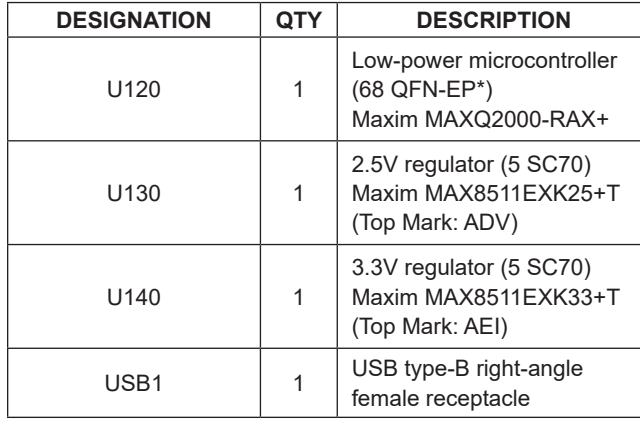

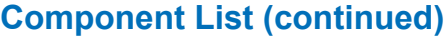

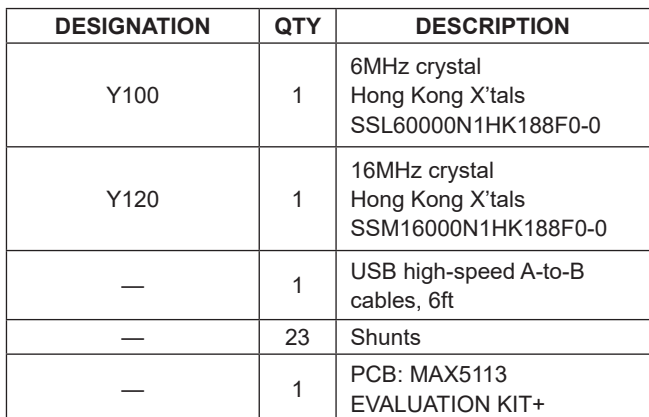

\**EP = Exposed pad.*

## **Component Suppliers**

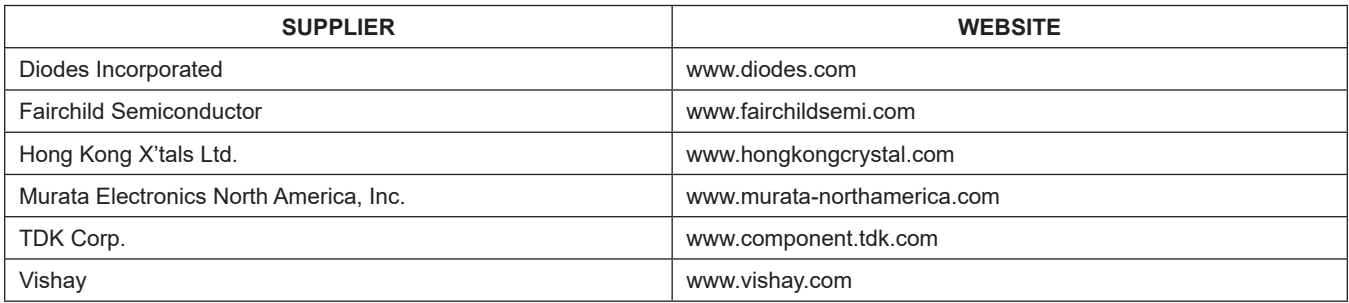

*Note: Indicate that you are using the MAX5113 when contacting these component suppliers.*

## **MAX5113 EV Kit Files**

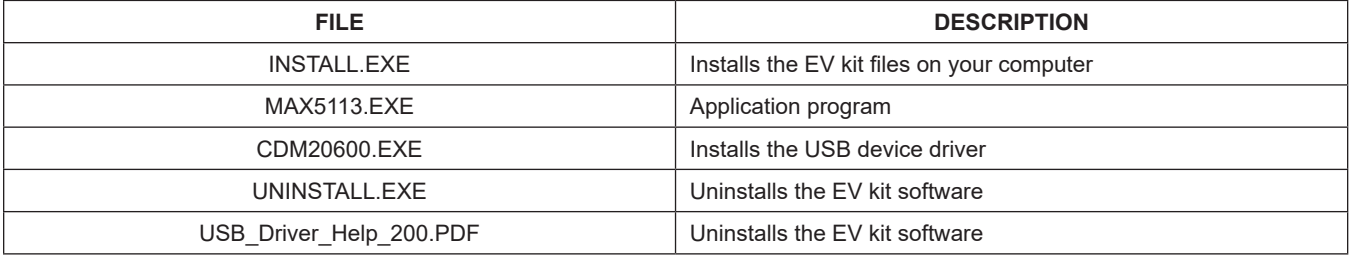

## **Quick Start**

Required Equipment

- MAX5113 EV kit (USB cable included)
- Windows XP, Windows Vista, Windows 7 or Windows 10 PC with a spare USB port
- User-supplied +5V DC at 750mA power supply
- User-supplied -5.5V DC at 100mA power supply
- Digital voltmeters (DVMs)

**Note:** In the following sections, software-related items are identified by bolding. Text in **bold** refers to items directly from the EV kit software. Text in **bold and underlined** refers to items from the Windows operating system.

### **Procedure**

The EV kit is fully assembled and tested. Follow the steps below to verify board operation:

- 1) Visit **[www.maximintegrated.com](https://www.maximintegrated.com)** to download the latest version of the EV kit software, MAX5113ZIP. Save the EV kit software to a temporary folder and uncompress the ZIP file.
- 2) Install the EV kit software and USB driver on your computer by running the INSTALL.EXE program inside the temporary folder. The program files are copied to your PC and icons are created in the Windows **Start | Programs** menu. During software installation, some versions of Windows may show a warning message indicating that this software is from an unknown publisher. This is not an error condition and it is safe to proceed with installation. Administrator privileges are required to install the USB device driver on Windows.
- 3) Verify that all jumpers (JU10–JU17, JUOUT1A– JUOUT2D, JUOUT3–JUOUT9) are in their default positions, as shown in [Table 1](#page-11-0) and [Table 2.](#page-12-0)
- 4) To measure OP9, connect the DVM between HOUT9 (OP9) and GND (optionally, outputs can be monitored at the labeled test points on header H1).
- 5) Connect the +5V DC power supply between TP1 (+5V) and TP0 (GND).
- 6) Connect the -5.5V DC power supply between TP2 (-5.5V) and TP0 (GND).
- 7) Enable both power supplies.
- 8) Connect the USB cable from the PC to the EV kit board. A Windows message appears when connecting the EV kit board to the PC for the first time. Each version of Windows has a slightly different message. If you see a Windows message stating **ready to use**, then proceed to the next step. Otherwise, open the USB Driver Help\_200.PDF document in the Windows **Start | Programs** menu to verify that the USB driver was installed successfully.
- 9) Start the EV kit software by opening its icon in the Windows **Start | Programs** menu. The EV kit software main window appears, as shown in [Figure 1](#page-6-0).

### **DAC1 Output MUX Test**

- 1) Press **F1** to return to the block diagram. Click on **OP1**  to drill down to **IDAC Configuration** for OP1.
- 2) Connect a DVM to HOUT1A.
- 3) Under the **Output pin to drive** drop-down list, select **OP1A**.
- 4) Drag the **Source Mode Code** track bar to the right.
- 5) Verify that the DVM connected to HOUT1A shows approximately +2.0V (10mA output current).
- 6) Connect a DVM to HOUT1B.
- 7) Verify that the DVM connected to HOUT1B shows approximately 0V (0mA output current).
- 8) Under the **Output pin to drive** drop-down list, select **OP1B**.
- 9) Verify that the DVM connected to HOUT1B shows approximately +2.0V (10mA output current).
- 10) Connect a DVM to HOUT1C.
- 11) Verify that the DVM connected to HOUT1C shows approximately 0V (0mA output current).
- 12) Under the **Output pin to drive** drop-down list, select **OP1C**.
- 13) Verify that the DVM connected to HOUT1C shows approximately +2.0V (10mA output current).
- 14) Connect a DVM to HOUT1D.
- 15) Verify that the DVM connected to HOUT1D shows approximately 0V (0mA output current).

- 16) Under the **Output pin to drive** drop-down list, select **OP1D**.
- 17) Verify that the DVM connected to HOUT1D shows approximately +2.0V (10mA output current).

### **DAC2 Output MUX Test**

- 1) Under the **IDAC to configure** drop-down list, select **OP2**.
- 2) Connect a DVM to HOUT2A.
- 3) Under the **Output pin to drive** drop-down list, select **OP2A**.
- 4) Drag the **Source Mode Code** track bar to the right.
- 5) Verify that the DVM connected to HOUT2A shows approximately +2.0V (10mA output current).
- 6) Connect a DVM to HOUT2B.
- 7) Verify that the DVM connected to HOUT2B shows approximately 0V (0mA output current).
- 8) Under the **Output pin to drive** drop-down list, select **OP2B**.
- 9) Verify that the DVM connected to HOUT2B shows approximately +2.0V (10mA output current).
- 10) Connect a DVM to HOUT2C.
- 11) Verify that the DVM connected to HOUT2C shows approximately 0V (0mA output current).
- 12) Under the **Output pin to drive** drop-down list, select **OP2C**.
- 13) Verify that the DVM connected to HOUT2C shows approximately +2.0V (10mA output current).
- 14) Connect a DVM to HOUT2D.
- 15) Verify that the DVM connected to HOUT2D shows approximately 0V (0mA output current).
- 16) Under the **Output pin to drive** drop-down list, select **OP2D**.
- 17) Verify that the DVM connected to HOUT2D shows approximately +2.0V (10mA output current).

### **DAC3 Range Test**

- 1) Press **F1** to return to the block diagram. Click on **OP3**  to drill down to **IDAC Configuration** for OP3.
- 2) Connect a DVM to HOUT3.
- 3) Verify that the DVM connected to HOUT3 shows approximately 0V (0mA output current).
- 4) Click on the **High current range** radio button.
- 5) Drag the **Source Mode Code** track bar to the right.
- 6) Verify that the DVM connected to HOUT3 shows approximately +2.0V (20mA output current).
- 7) Click on the **Low current range** radio button.
- 8) Verify that the DVM connected to HOUT3 shows approximately +0.2V (2mA output current).

### **DAC4 Current-Source Test**

- 1) Click on **OP4** to drill down to **IDAC Configuration** for OP4.
- 2) Connect a DVM to HOUT4.
- 3) Drag the **Source Mode Code** track bar to the right.
- 4) Verify that the DVM connected to HOUT4 shows approximately +2.0V (90mA output current).

### **DAC5 Current-Source Test**

- 1) Click on **OP5** to drill down to **IDAC Configuration** for OP5.
- 2) Connect a DVM to HOUT5.
- 3) Drag the **Source Mode Code** track bar to the right.
- 4) Verify that the DVM connected to HOUT5 shows approximately +2.0V (180mA output current).

### **DAC6 Source-Mode Test**

- 1) Press **F1** to return to the block diagram. Click on **OP6**  to drill down to **IDAC Configuration** for OP6.
- 2) Connect a DVM to HOUT6.
- 3) Drag the **Source Mode Code** track bar to the right.
- 4) Verify that the DVM connected to HOUT6 shows approximately +2.0V (300mA output current).

### **DAC6 Sink-Mode Test**

- 1) Press **F1** to return to the block diagram. Click on **OP6**  to drill down to **IDAC Configuration** for OP6.
- 2) Connect a DVM to HOUT6.
- 3) Drag the **Sink Mode Code** track bar to the right.
- 4) Click on the **Low current range** radio button.
- 5) Verify that the DVM connected to HOUT6 shows approximately -0.4V (-60mA output current).

### **DAC6 Shutter-Mode Test**

- 1) Press **F1** to return to the block diagram. Click on **OP6**  to drill down to **IDAC Configuration** for OP6.
- 2) Connect a DVM to HOUT6.
- 3) Drag the **Shutter Mode Code** track bar to the center.
- 4) Click on the **High current range** radio button.
- 5) Under **CLR pin action**, click on the **SHUTTER** radio button.
- 6) Set **CLR pin** to **High** to enter shutter mode.
- 7) Verify that the DVM connected to HOUT6 shows approximately -0.2V (-30mA output current).
- 8) Set **CLR pin** to **Low** to exit shutter mode.
- 9) Verify that the DVM connected to HOUT6 shows approximately +2.0V (300mA output current).

### **DAC7 Current-Source Test**

- 1) Click on **OP7** to drill down to **IDAC Configuration** for OP7.
- 2) Connect a DVM to HOUT7.
- 3) Drag the **Source Mode Code** track bar to the right.
- 4) Verify that the DVM connected to HOUT7 shows approximately +2.0V (90mA output current).

### **DAC8 Current-Source Test**

- 1) Click on **OP8** to drill down to **IDAC Configuration** for OP8.
- 2) Connect a DVM to HOUT8.
- 3) Drag the **Source Mode Code** track bar to the right.
- 4) Verify that the DVM connected to HOUT8 shows approximately +2.0V (15mA output current).

### **DAC9 Current-Source Test**

- 1) Click on **OP9** to drill down to **IDAC Configuration** for OP9.
- 2) Connect a DVM to HOUT9.
- 3) Drag the **Source Mode Code** track bar to the right.
- 4) Verify that the DVM connected to HOUT9 shows approximately +2.0V (15mA output current).

## **Detailed Description of Software**

The main window of the evaluation software [\(Figure 1\)](#page-6-0) displays the output code for all DAC outputs. In addition, the main window has four tabs. The **Block Diagram** tab sheet shows the status of all nine DACs. Click on a DAC to drill down to the **IDAC Configuration** tab sheet ([Figure 2\)](#page-7-0). The **Registers** tab sheet [\(Figure 3](#page-8-0)) provides low-level access to all device registers. The **Interface History** tab sheet [\(Figure 4\)](#page-9-0) shows the sequence of I2C or SPI operations that have been performed.

### **Advanced User Interface**

There are two methods for communicating with the device. The first is through the windows shown in Figures 1–4. The second is through the **Advanced User Interface**  window shown in Figures 5 and 6. The **Advanced User Interface** window becomes available by selecting the **Option | Interface (Advanced User)** menu item and allows execution of serial commands manually.

The **Advanced User Interface** window can also be used as a debug tool because it is capable of manually reading and writing to every register of the device.

<span id="page-6-0"></span>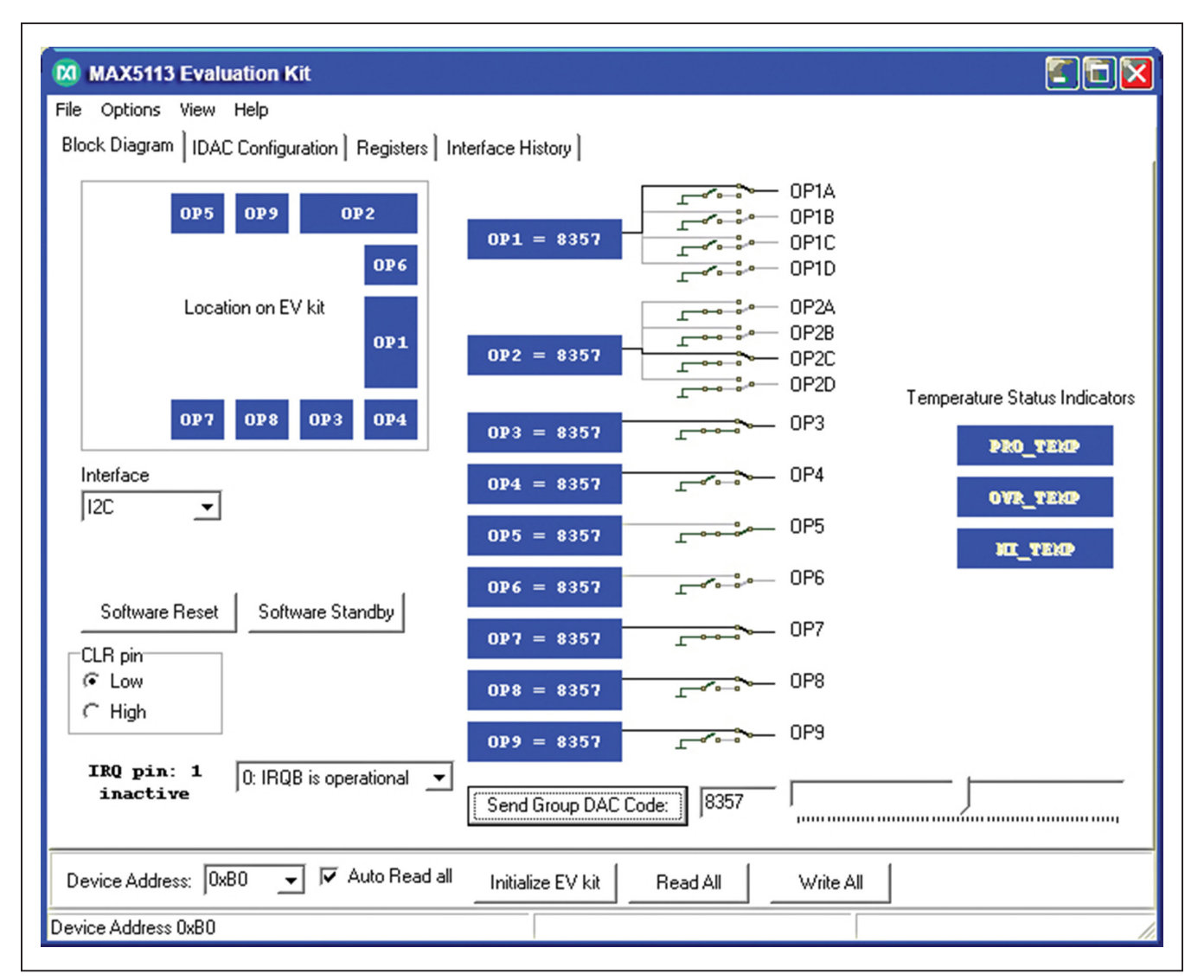

*Figure 1. MAX5113 EV Kit Software Main Window (Block Diagram Tab)*

<span id="page-7-0"></span>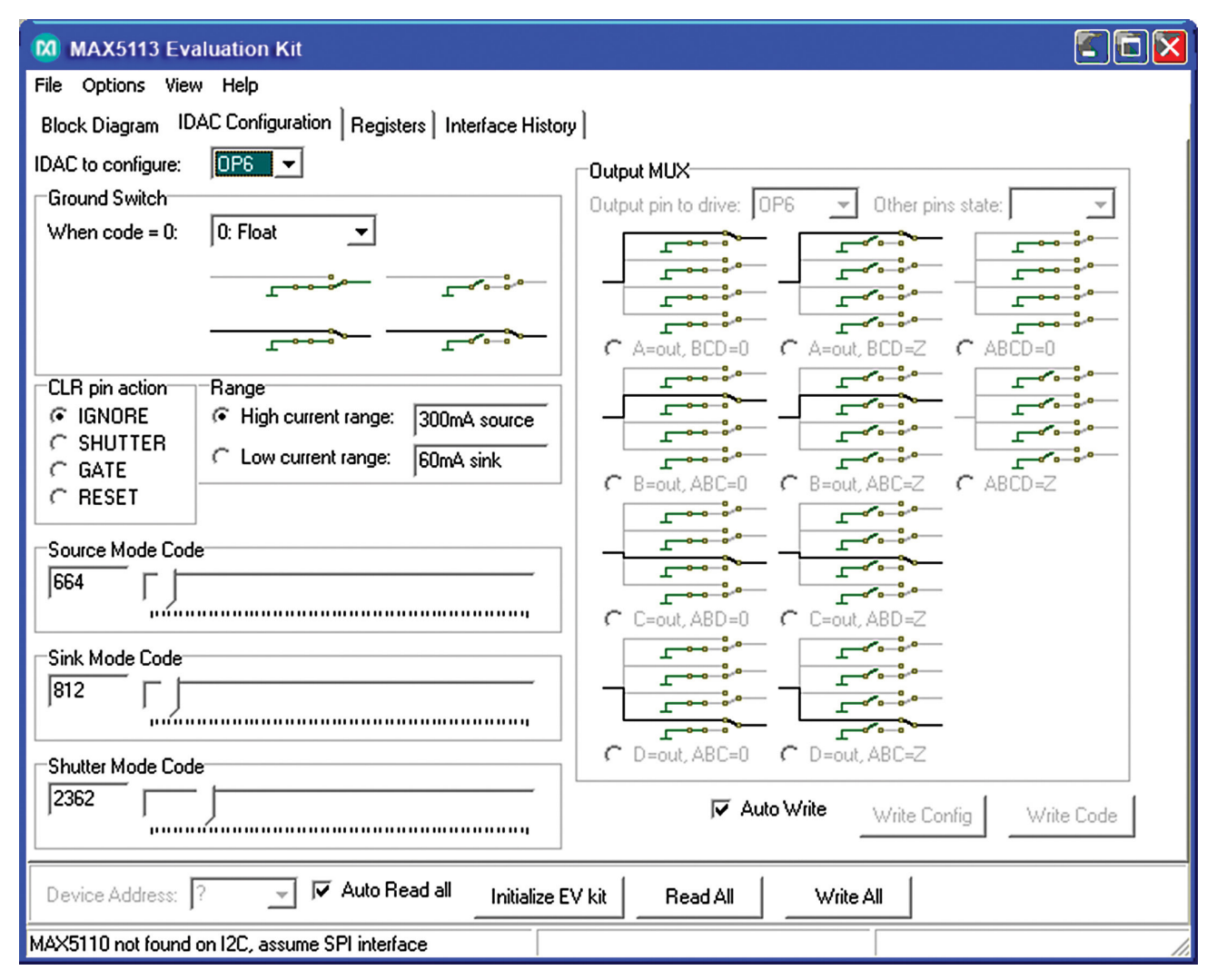

*Figure 2. MAX5113 EV Kit Software Main Window (IDAC Configuration Tab)*

<span id="page-8-0"></span>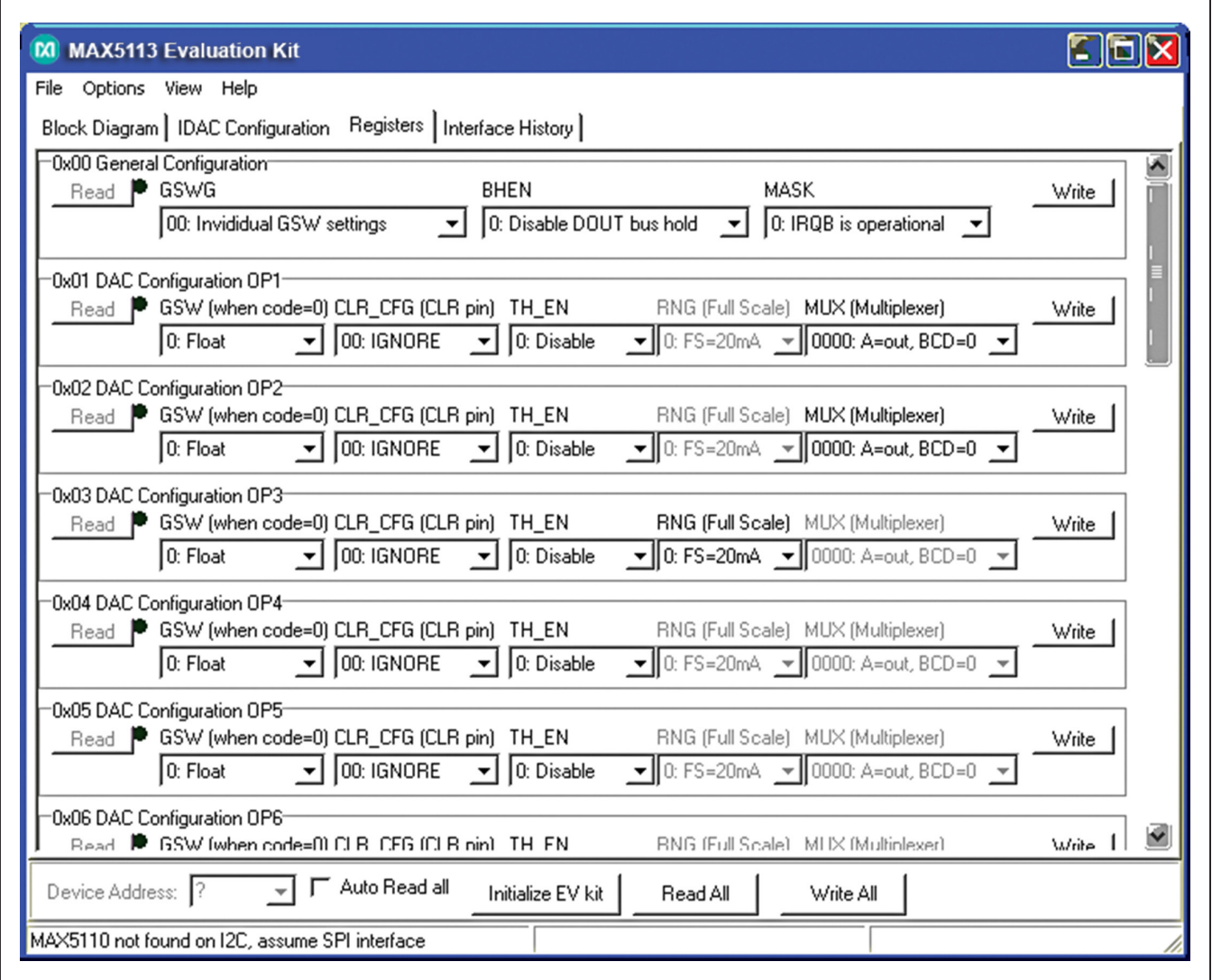

*Figure 3. MAX5113 EV Kit Software Main Window (Registers Tab)*

<span id="page-9-0"></span>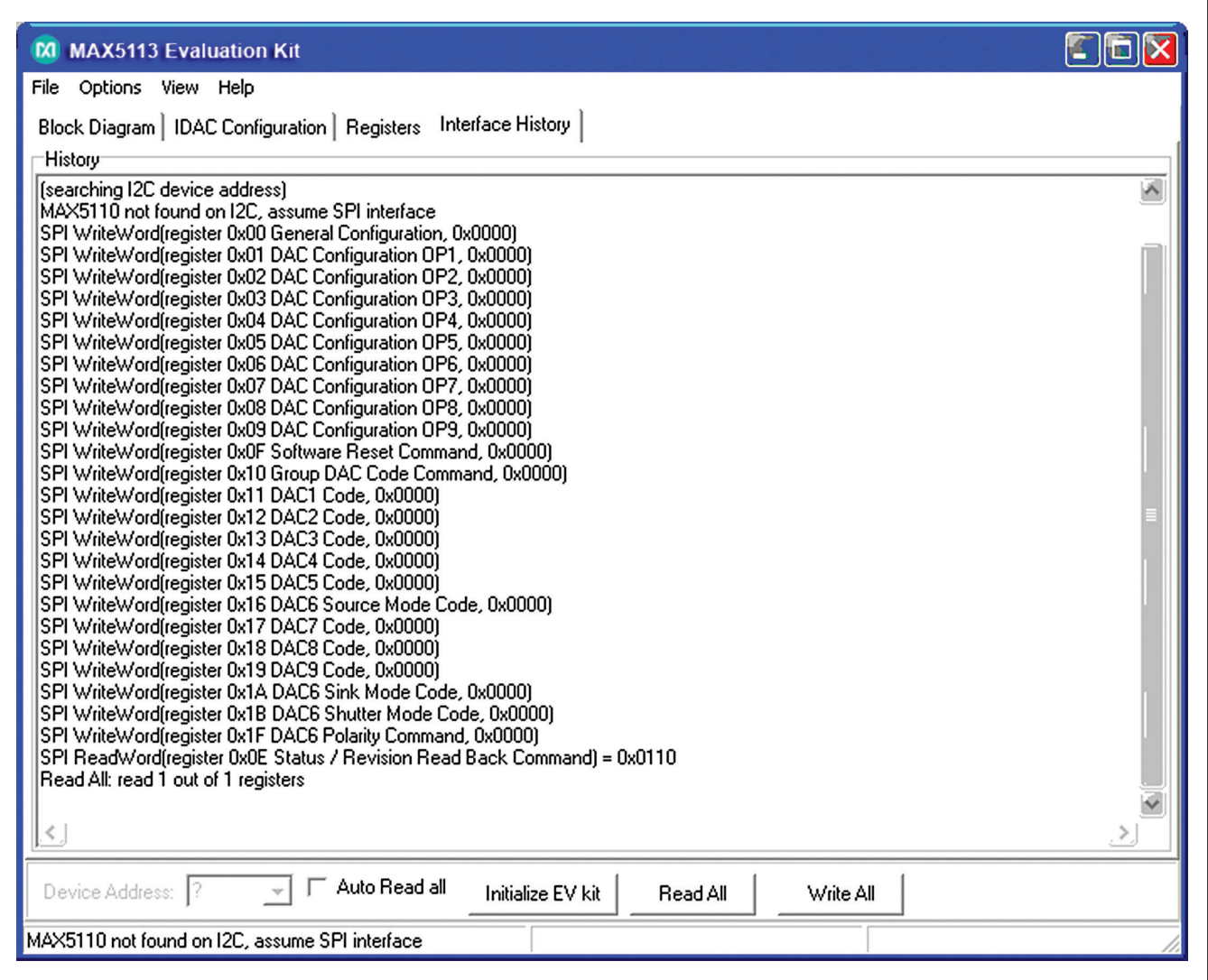

*Figure 4. MAX5113 EV Kit Software Main Window (Interface History Tab)*

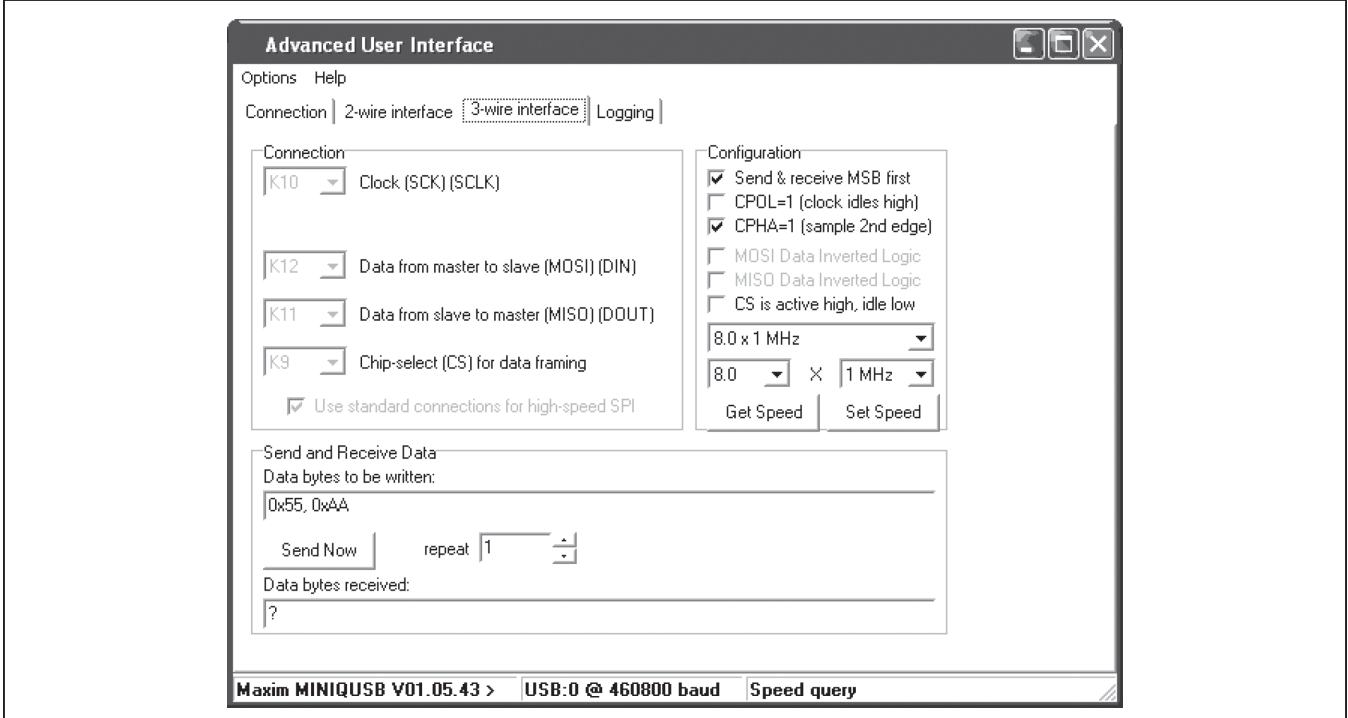

*Figure 5. Advanced User Interface Window (3-Wire Interface Tab)*

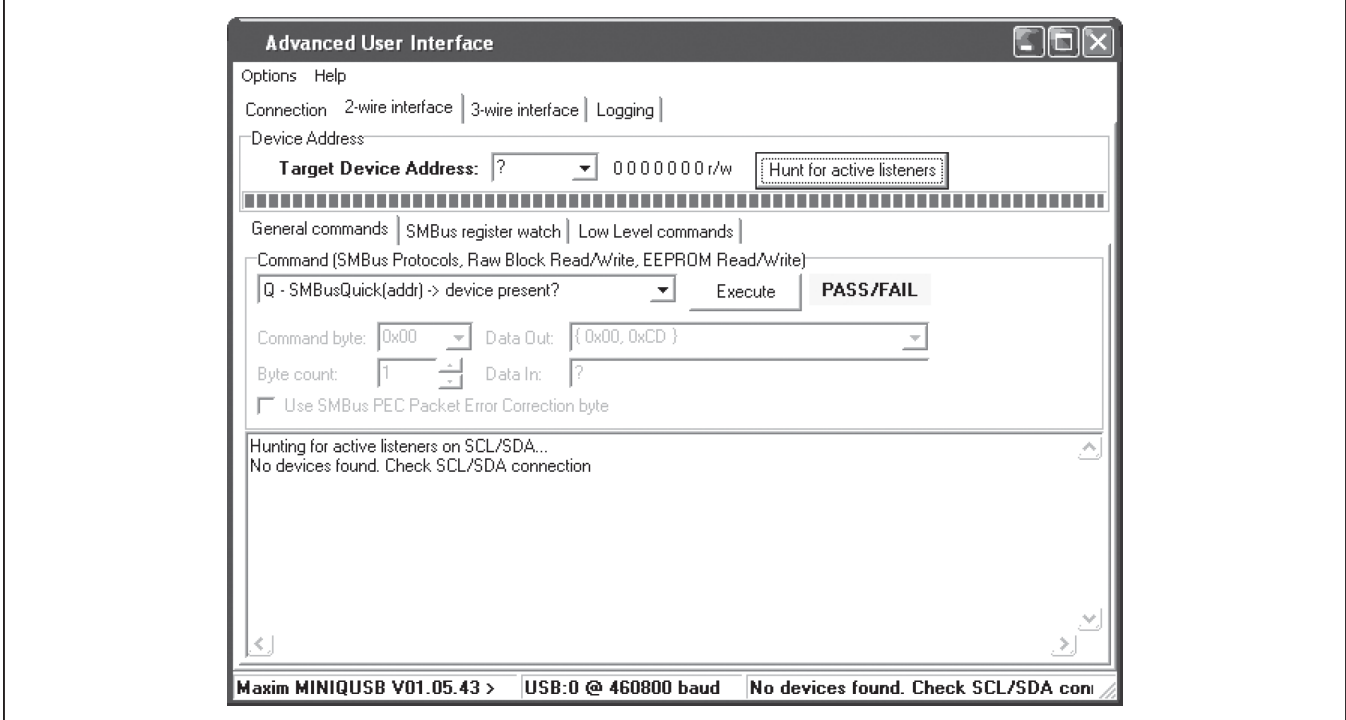

*Figure 6. Advanced User Interface Window (2-Wire Interface Tab)*

## **Detailed Description of Hardware**

The MAX5113 EV kit provides a proven layout for the MAX5113 in a 32-pin TQFN package with an exposed pad. I2C and SPI interface pads and easy-to-use USBPC connection are included on the EV kit.

Standard MINIQUSB-equivalent microcontroller circuits (U100–U140) connect from the USB to the SPI and I2C interfaces. The MINIQUSB circuit powers its +2.5V and +3.3V supplies from the +5V USB.

External user-supplied power connects to the device through test points TP0, TP1, and TP2. The MAX8869 LDO linear regulator (U2) supplies +3V at 1000mA powered from the external TP1 positive supply. The MAX1735 negative LDO linear regulator (U3) supplies -5.2V at 200mA powered from the external TP2 negative supply. TP0 is the ground return.

Jumpers JU10–JU17 connect the MINIQUSB SPI bus, I2C bus, and GPIO signal to the CLR pin, as well as the MINIQUSB +3.3V VDDIO power supply.

Each of the outputs has its own dedicated 2-pin output header with GND and a jumper-selectable choice of onboard loads, including both resistive loads and diode loads. The resistive loads produce a voltage drop on the order of +2V at full-scale current. The diode loads mimic a typical fiber-optic system. Output 3 has two resistive loads and two diode loads to support both the 2mA and the

### 20mA ranges. Output 6 has two parallel strings of diodes, one for source load and the other for sink load.

Header H1 connects outputs 1–9 with ground returns and power-supply connections for optional external-user hardware connections. If a standard ribbon cable is connected to H1, ground returns are on alternating wires.

### **User-Supplied SPI Interface**

To use the EV kit with a user-supplied SPI interface, remove the shunts on JU10–JU17. Connect the DIN, SCLK, CS, DOUT, VDD, GND, and CLR signals to the corresponding pads on header H2 on the EV kit board.

### **Evaluating the MAX5112 or MAX5832**

The MAX5112 or MAX5832 is the I2C version of the MAX5113. To evaluate this device, request a free sample of the MAX5112GTJ+ or MAX5832GWX+ when ordering the EV kit. With power off, replace U1 with the MAX5112 or MAX5832. Move JU12 and JU13 shunts to 2-3. Move JU14 and JU15 shunts to 1-2. Move JU16 and JU17 shunts to 1-2 (see [Table 1](#page-11-0)).

### **User-Supplied I2C Interface**

To evaluate the MAX5112 or MAX5832 using the EV kit with a user-supplied I2C interface, remove the shunts from JU10–JU17. Connect the SDA, SCL, A0, A1, VDD, GND, and CLR signals to the corresponding pads on header H2 on the EV kit board.

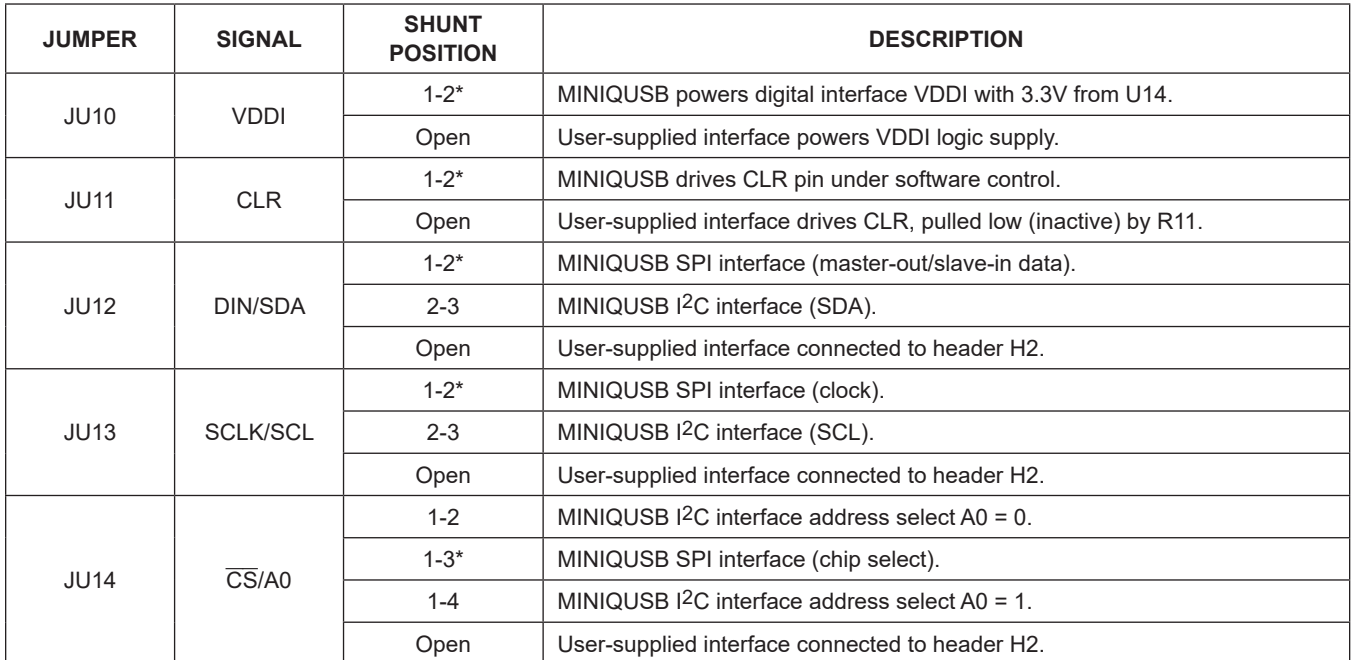

## <span id="page-11-0"></span>**Table 1. Jumper Descriptions (JU10–JU17)**

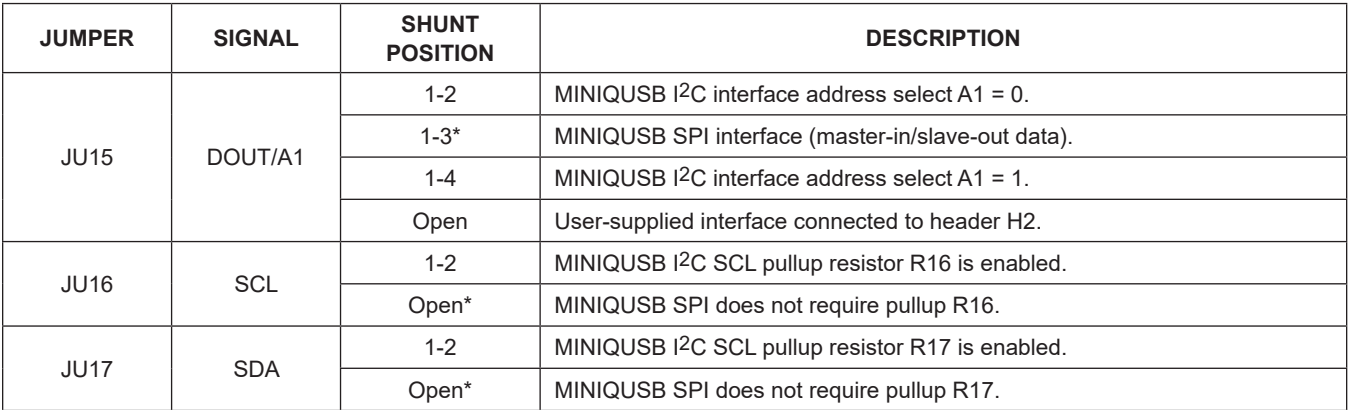

## **Table 1. Jumper Descriptions (JU10–JU17) (continued)**

\**Default position.*

## <span id="page-12-0"></span>**Table 2. Load Jumper Descriptions (JUOUT1A–JUOUT9)**

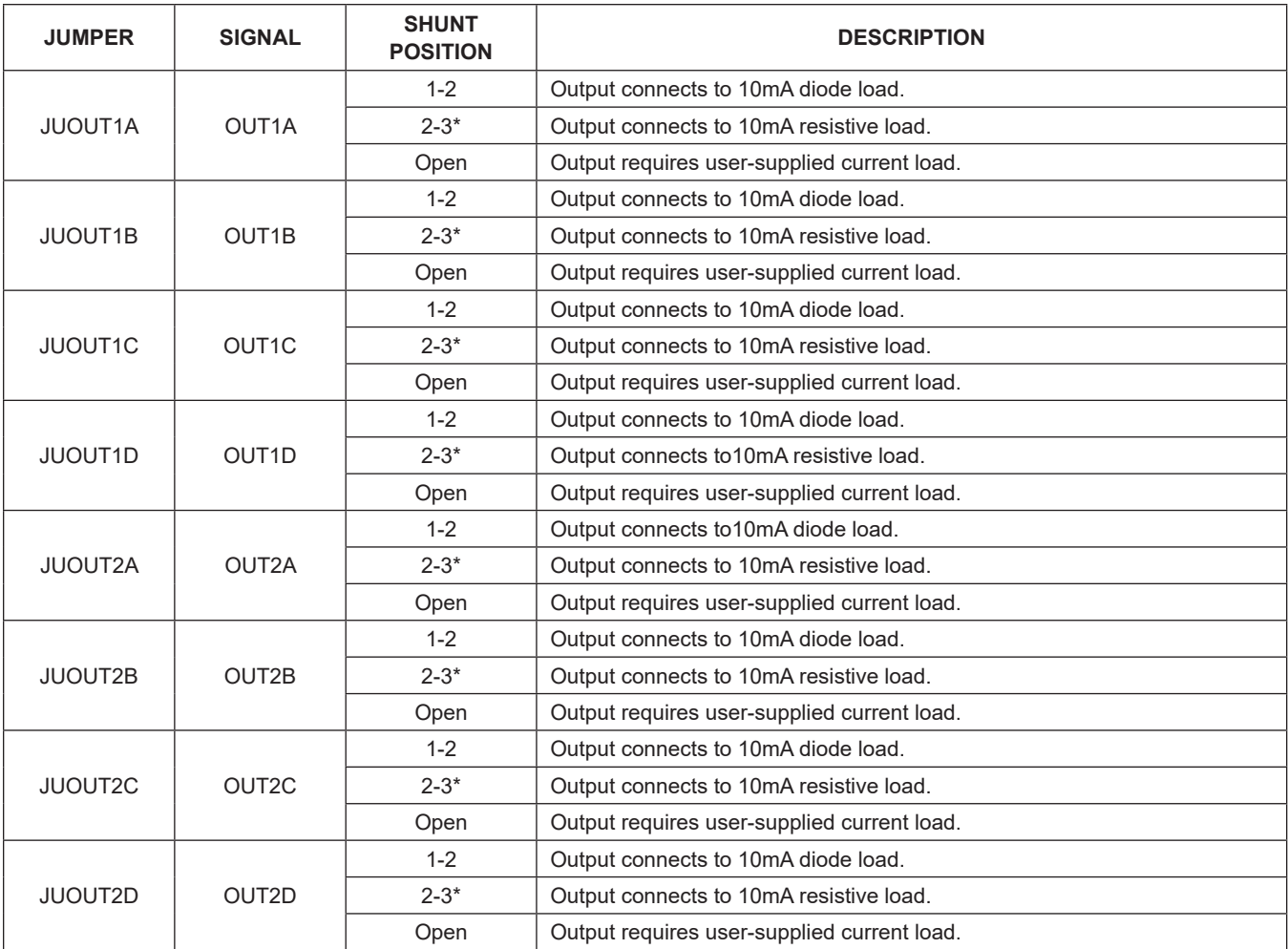

# **Table 2. Load Jumper Descriptions (JUOUT1A–JUOUT9) (continued)**

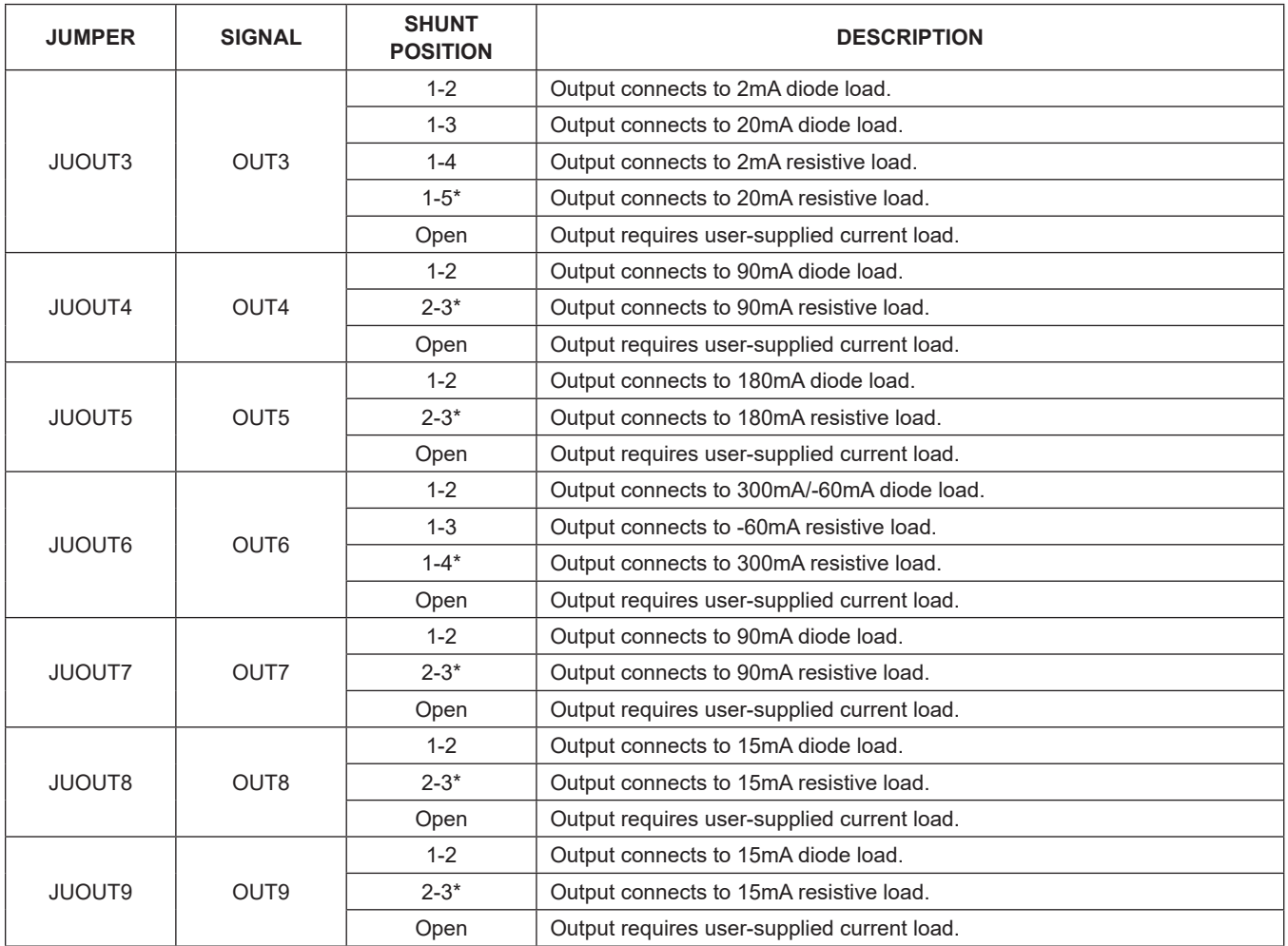

\**Default position.*

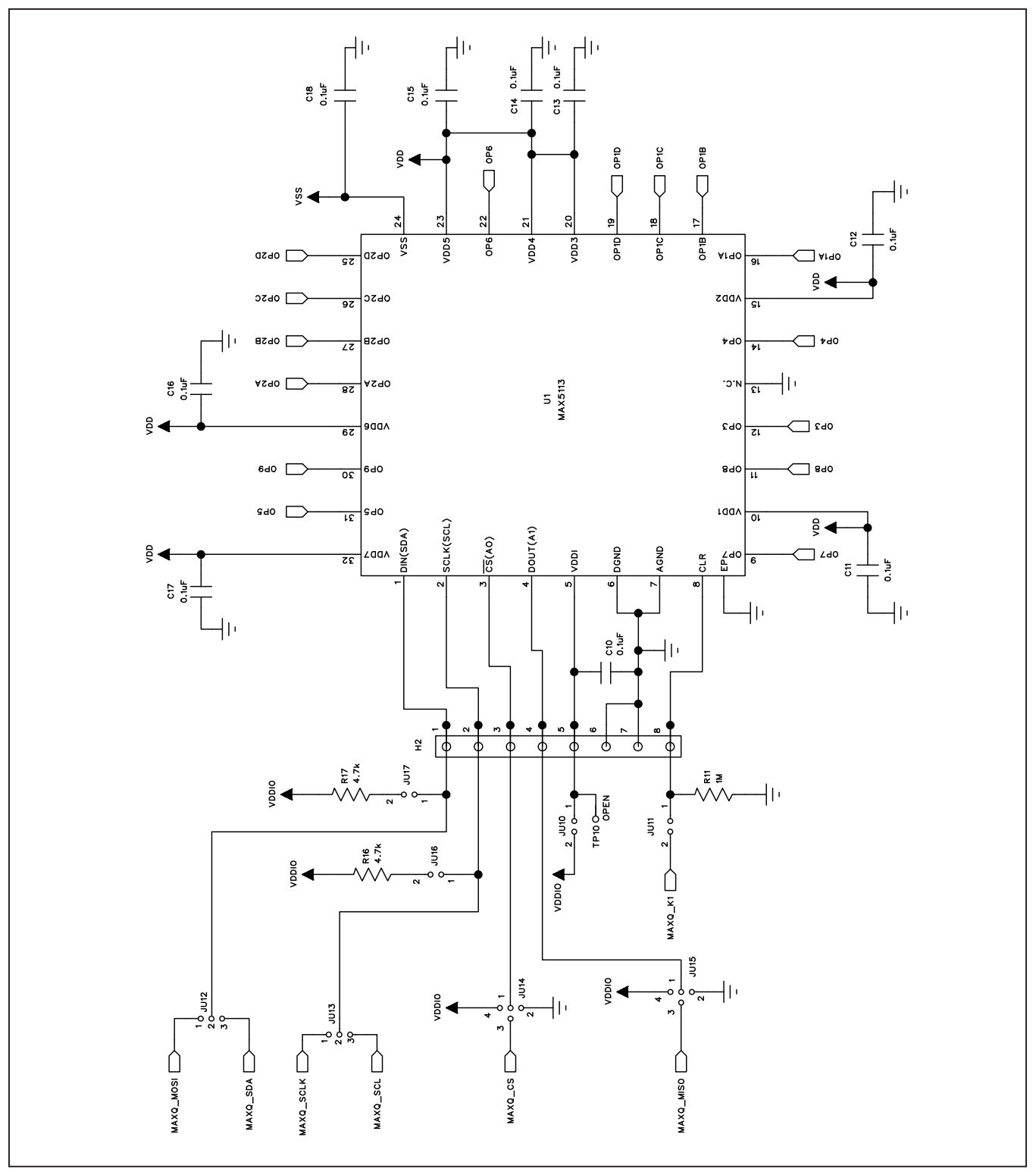

*Figure 7a. MAX5113 EV Kit Schematic (Sheet 1 of 6)*

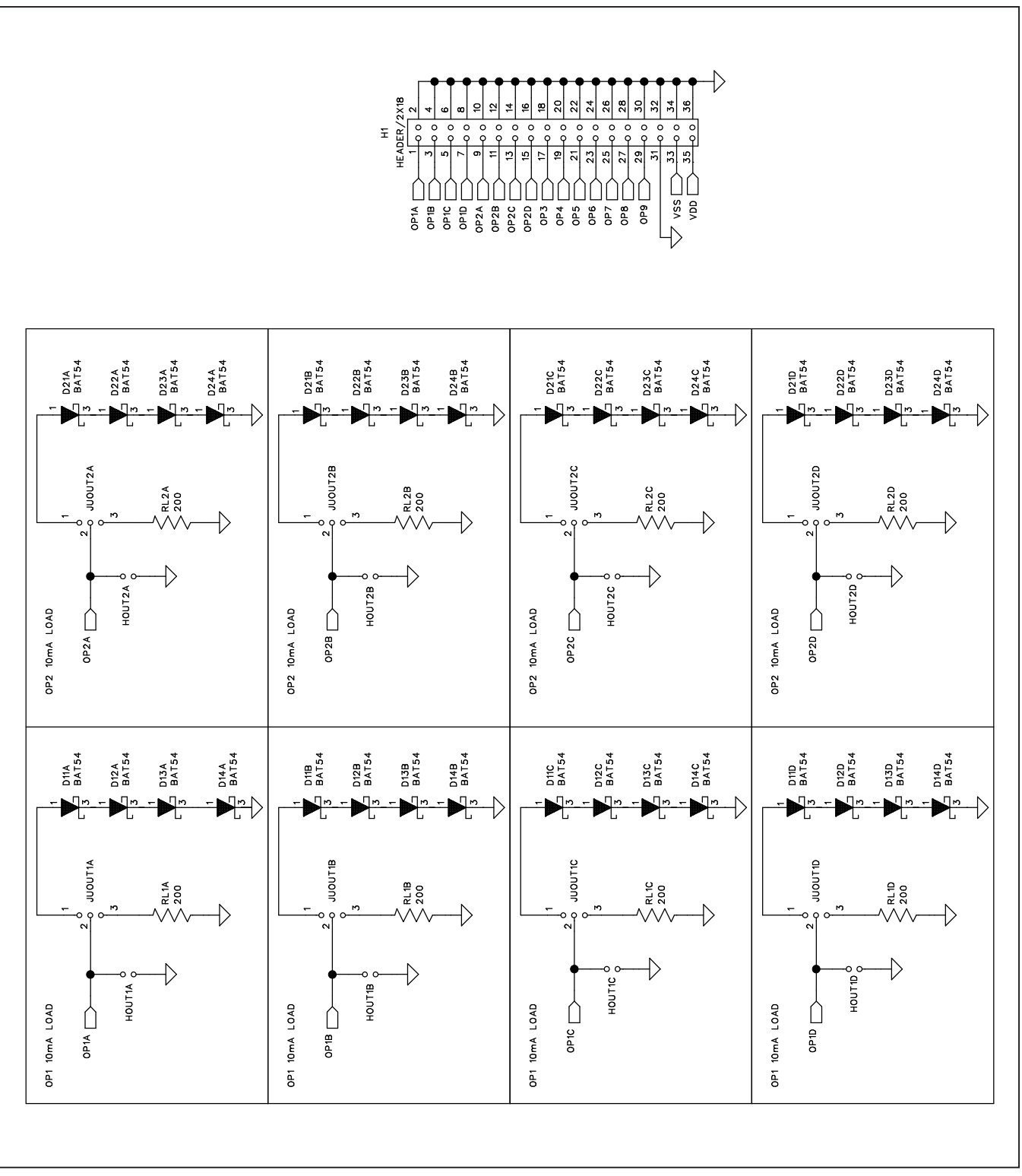

*Figure 7b. MAX5113 EV Kit Schematic (Sheet 2 of 6)*

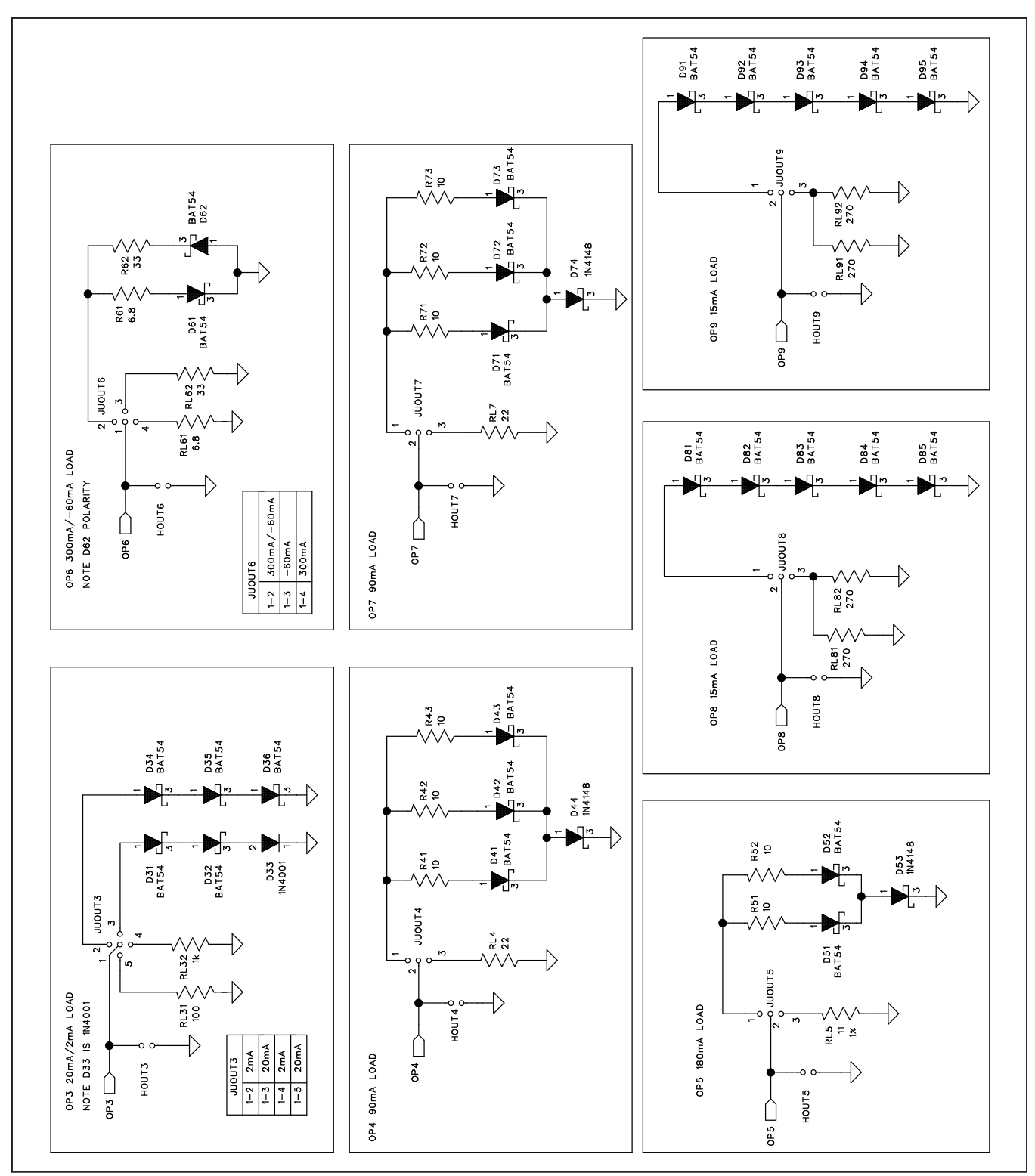

*Figure 7c. MAX5113 EV Kit Schematic (Sheet 3 of 6)*

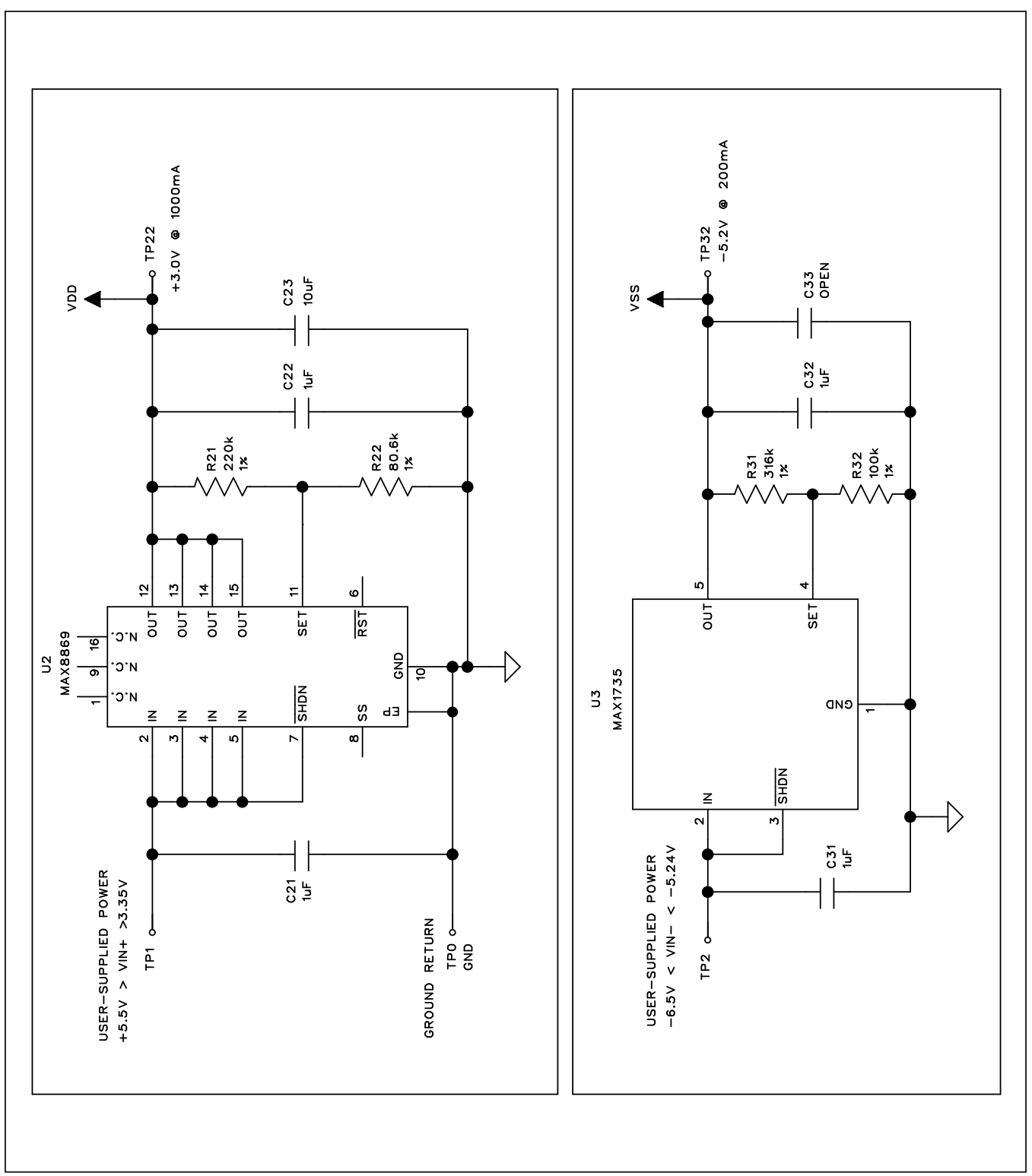

*Figure 7d. MAX5113 EV Kit Schematic (Sheet 4 of 6)*

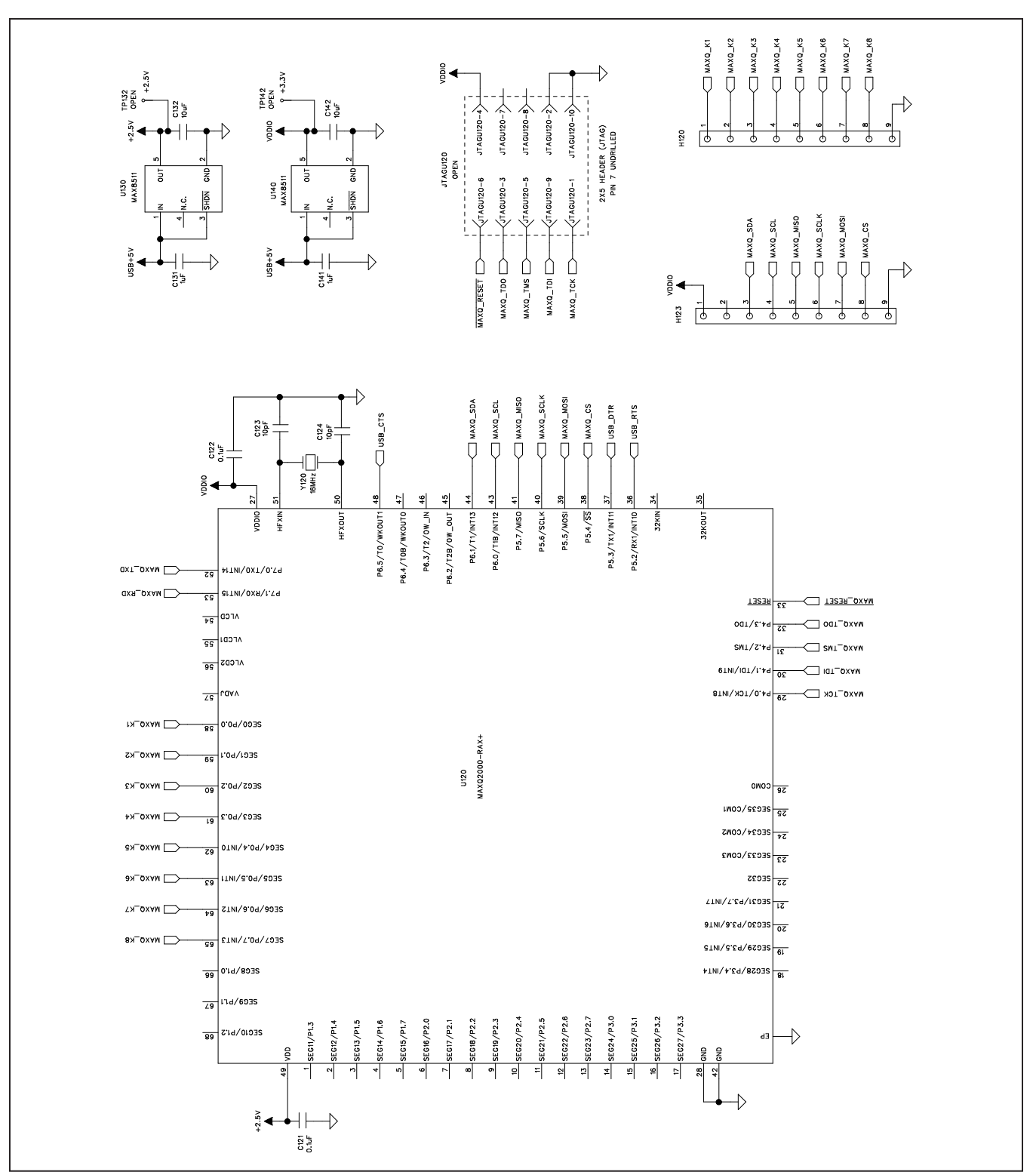

*Figure 7e. MAX5113 EV Kit Schematic (Sheet 5 of 6)*

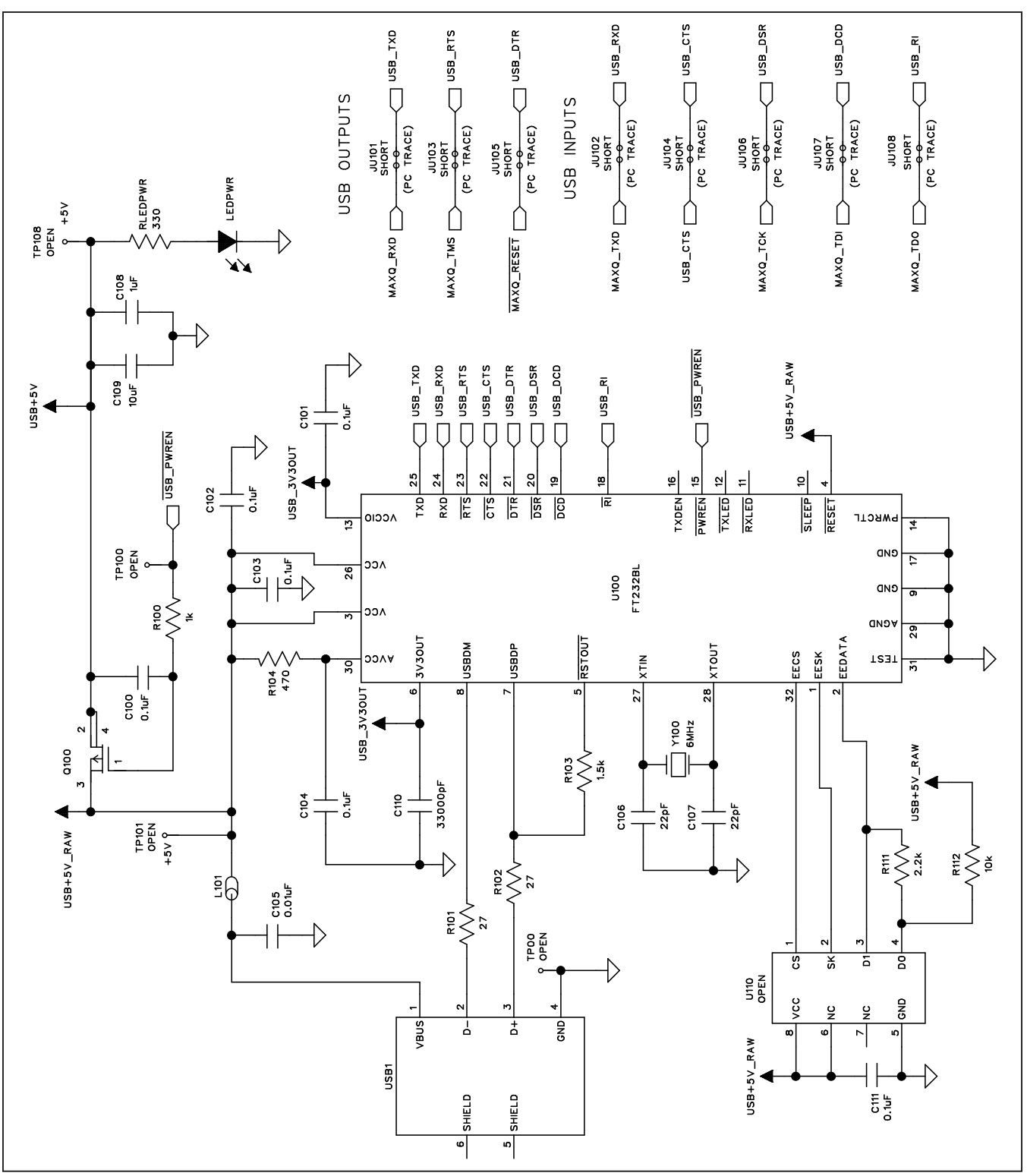

*Figure 7f. MAX5113 EV Kit Schematic (Sheet 6 of 6)*

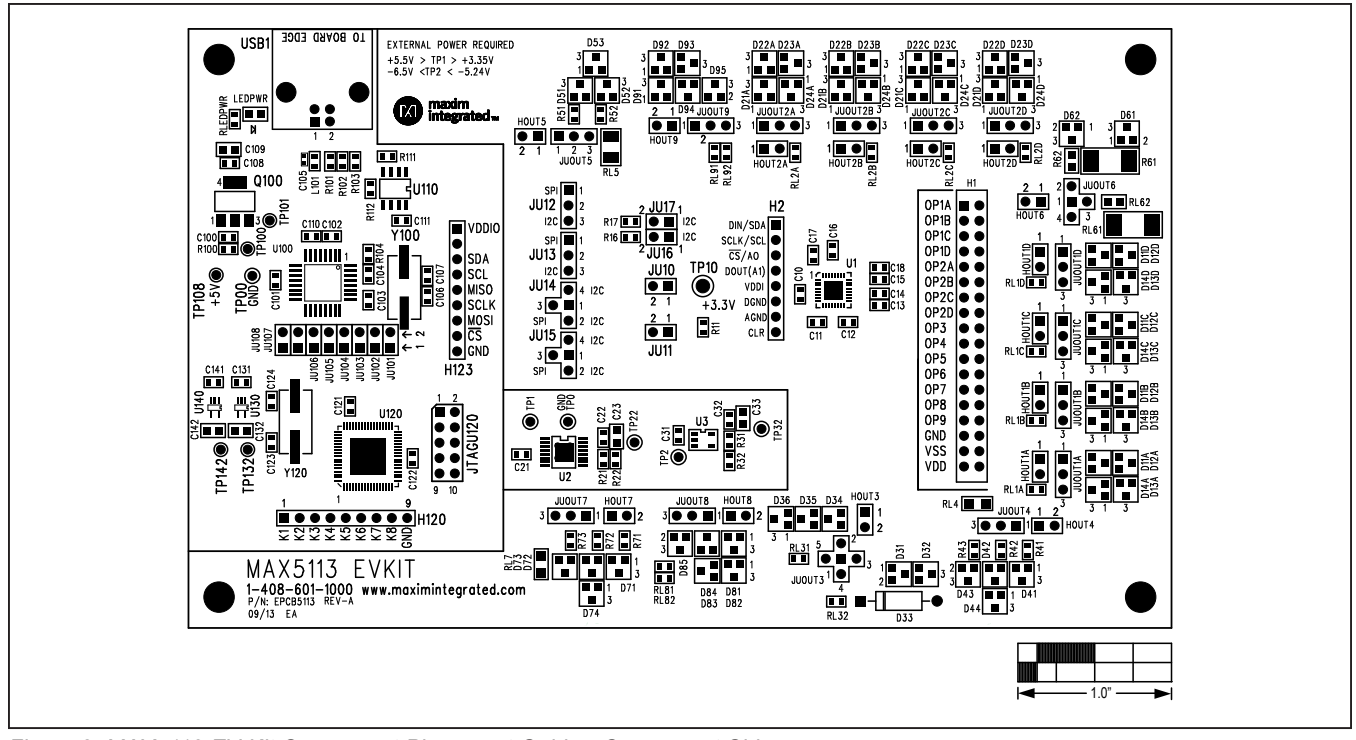

*Figure 8. MAX5113 EV Kit Component Placement Guide—Component Side*

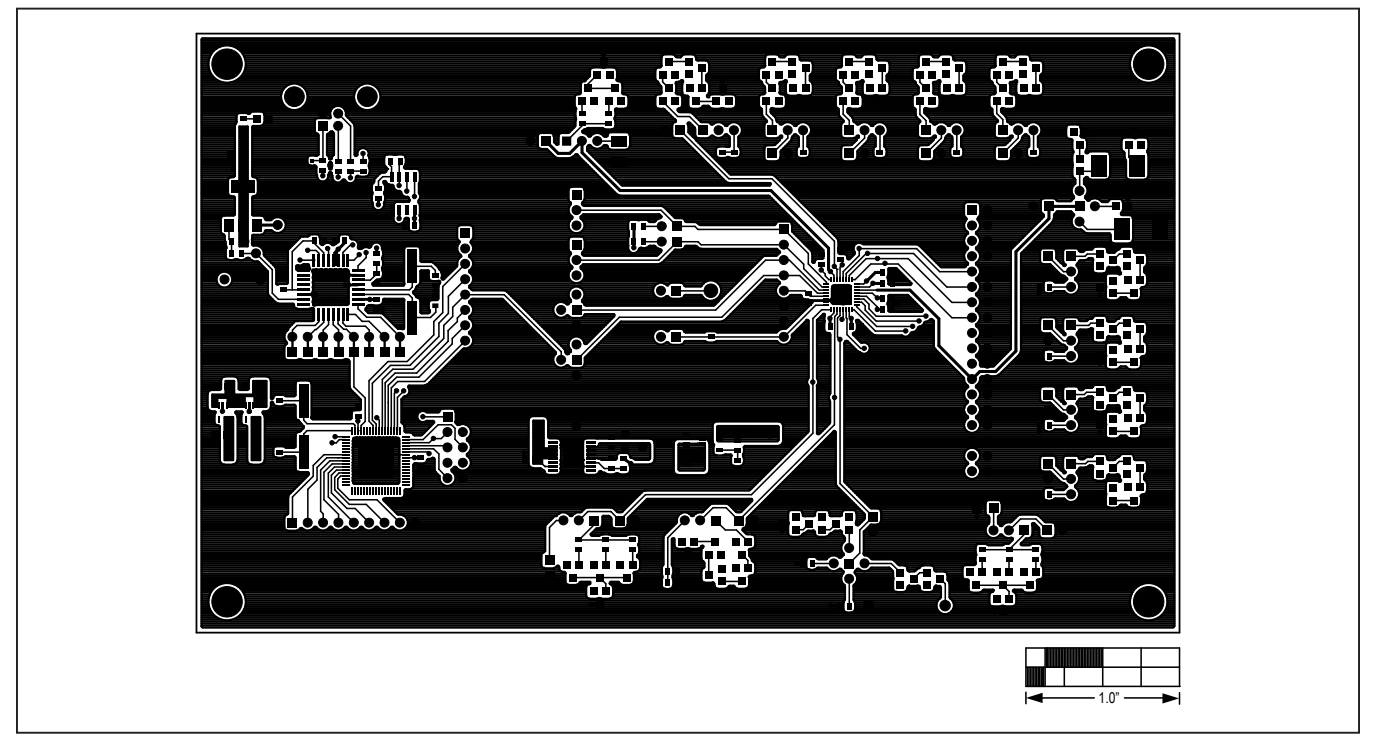

*Figure 9. MAX5113 EV Kit PCB Layout—Component Side*

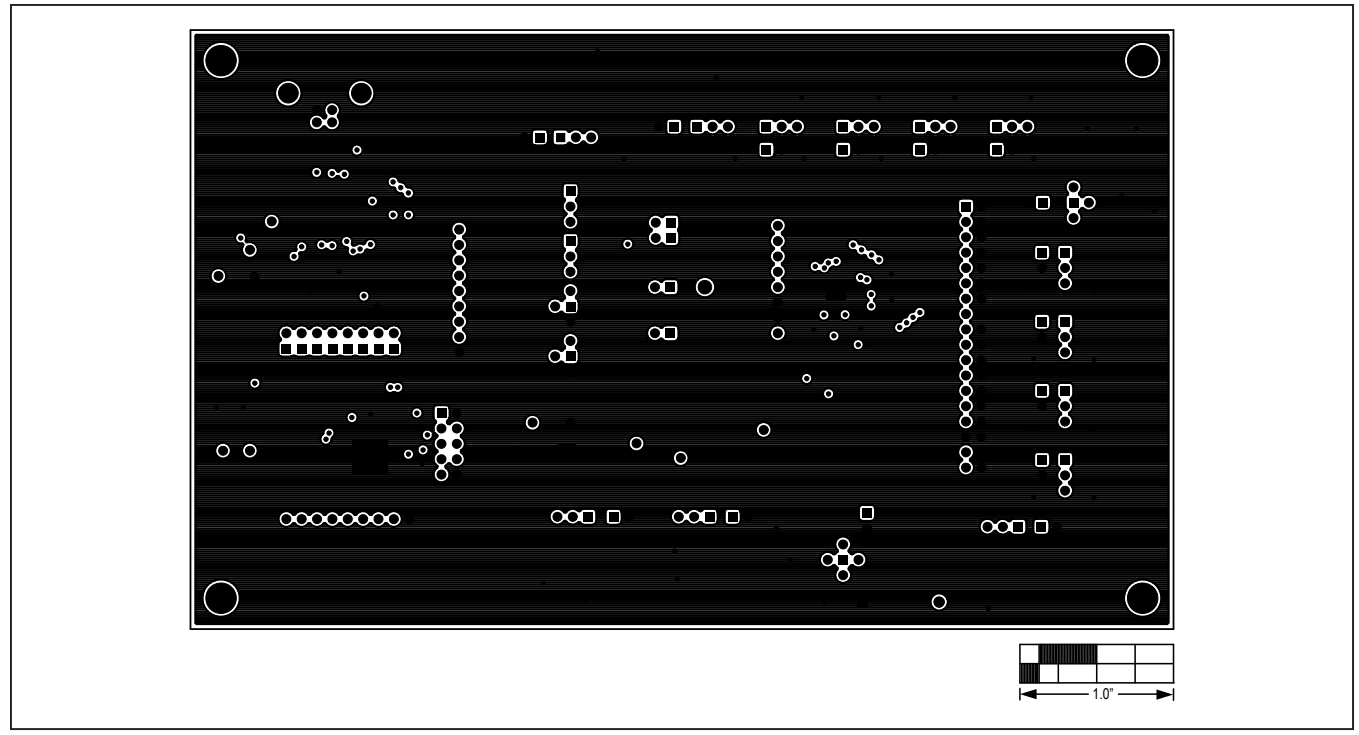

*Figure 10. MAX5113 EV Kit PCB Layout—Ground Layer 2*

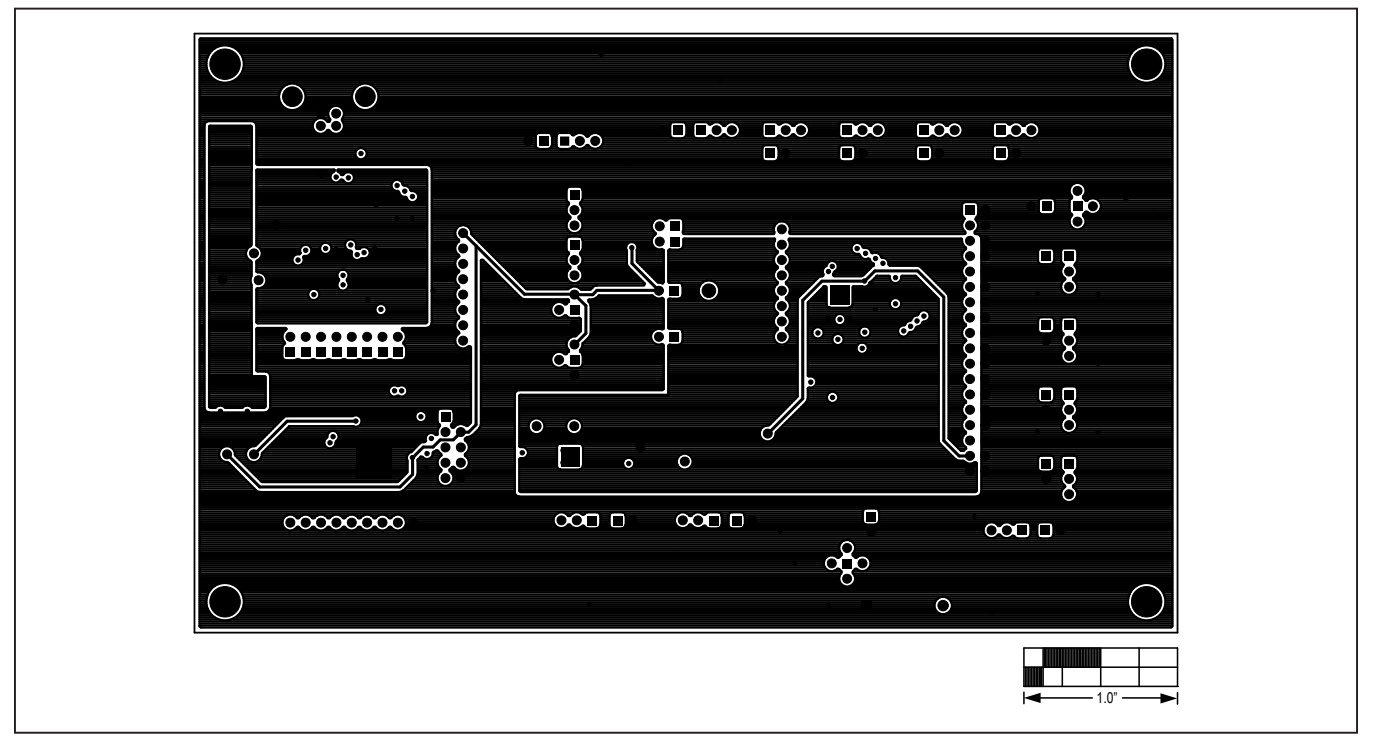

*Figure 11. MAX5113 EV Kit PCB Layout—Power Layer 3*

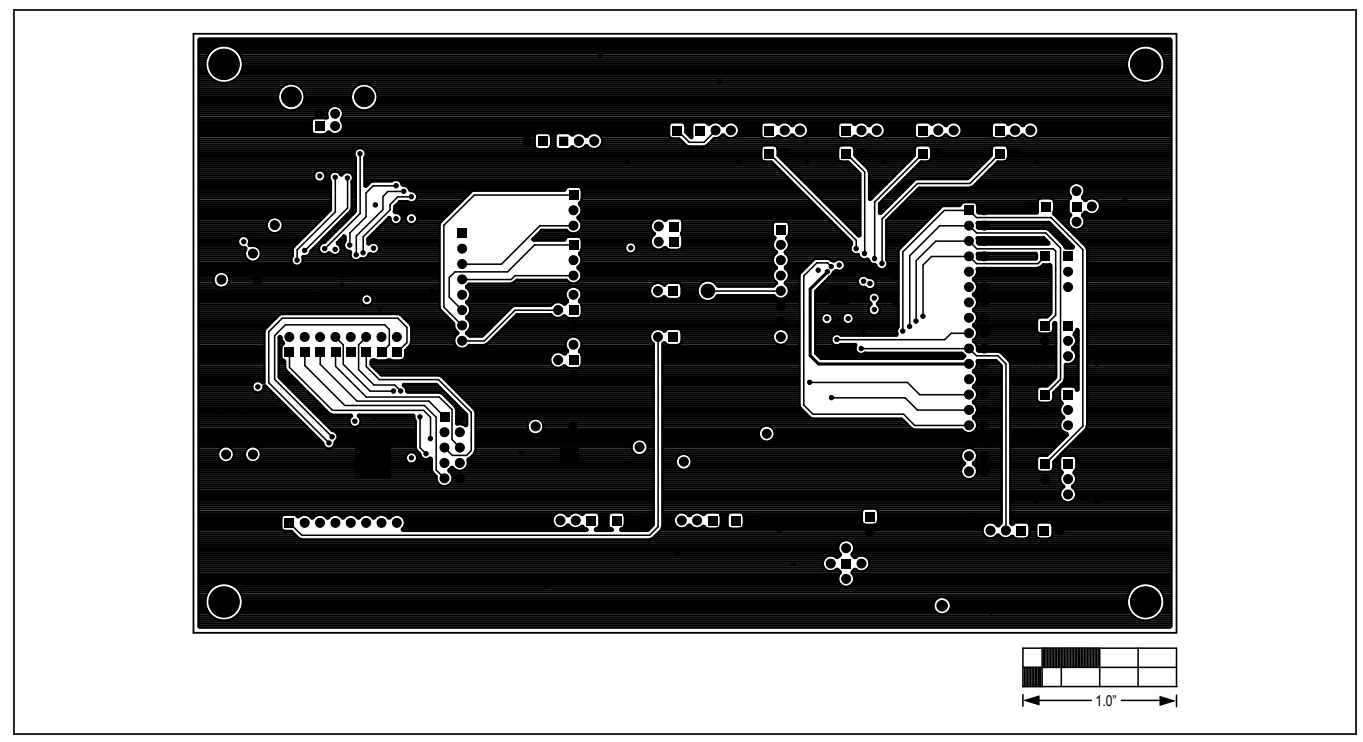

*Figure 12. MAX5113 EV Kit PCB Layout—Solder Side*

## **Revision History**

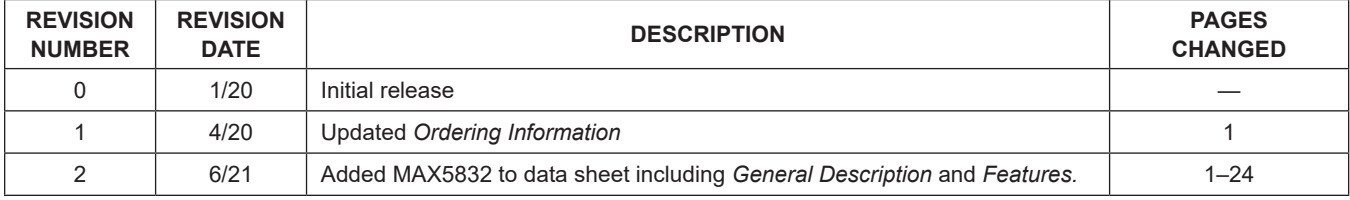

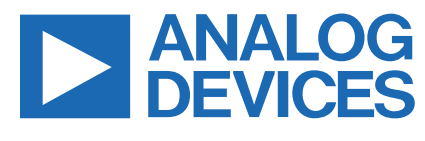

Information furnished by Analog Devices is believed to be accurate and reliable. However, no responsibility is assumed by Analog Devices for its use, nor for any infringements of patents or other rights of third parties that may result from its use.Specifications subject to change without notice. No license is granted by implication or otherwise under any patent or patent rights of Analog Devices. Trademarks and registered trademarks are the otherwise under any patement of property of their respective owners.